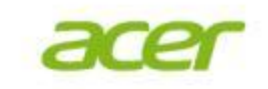

## Introduction of PConPAD

V1.41

#### agenda

- 平板Client(控制端程式)的安裝與設定。
- 被控端PC上Streamer的安裝與設定。
- 平板手勢及輸入操作。

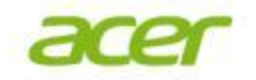

### 安裝前需要的相關資訊

- Gateway的網址
- 使用者的帳號
- 使用者的密碼

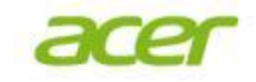

#### 用戶端安裝

- 平板/手機程式的安裝,可透過以下兩種方 法:
	- 使用者可透過SplashtopCenter網頁介面,輸入帳號 密碼後,下載並安裝用戶端軟體。
	- 透過各平台的軟體Store直接搜尋"Splashtop Enterprise"點選並安裝。

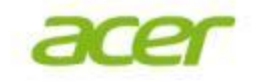

#### 平板/手機軟體下載及安裝

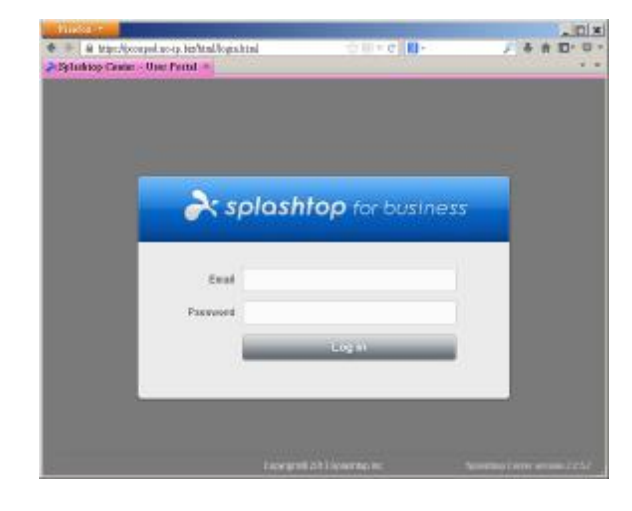

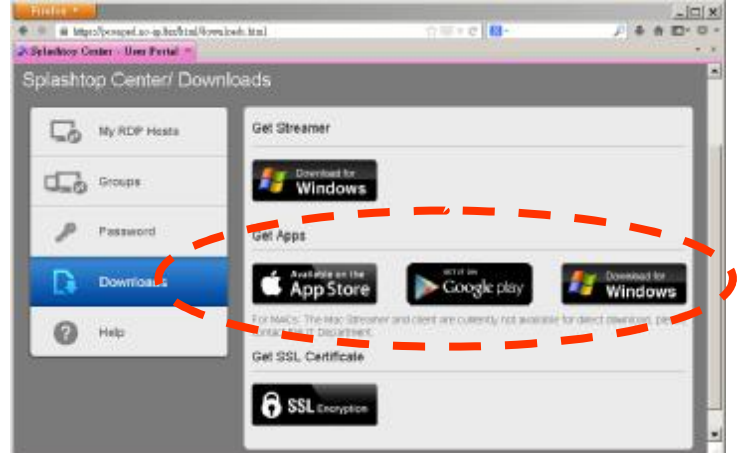

- 在要安裝的平板電腦 上, 開啟Splashtop Center 的網頁介面輸入帳號 密碼。
- 點選Docuemnts下的Get APPs,依平台的不同點 選對應的被控端程式 ,將會自動導向對應 的應用程式頁面。

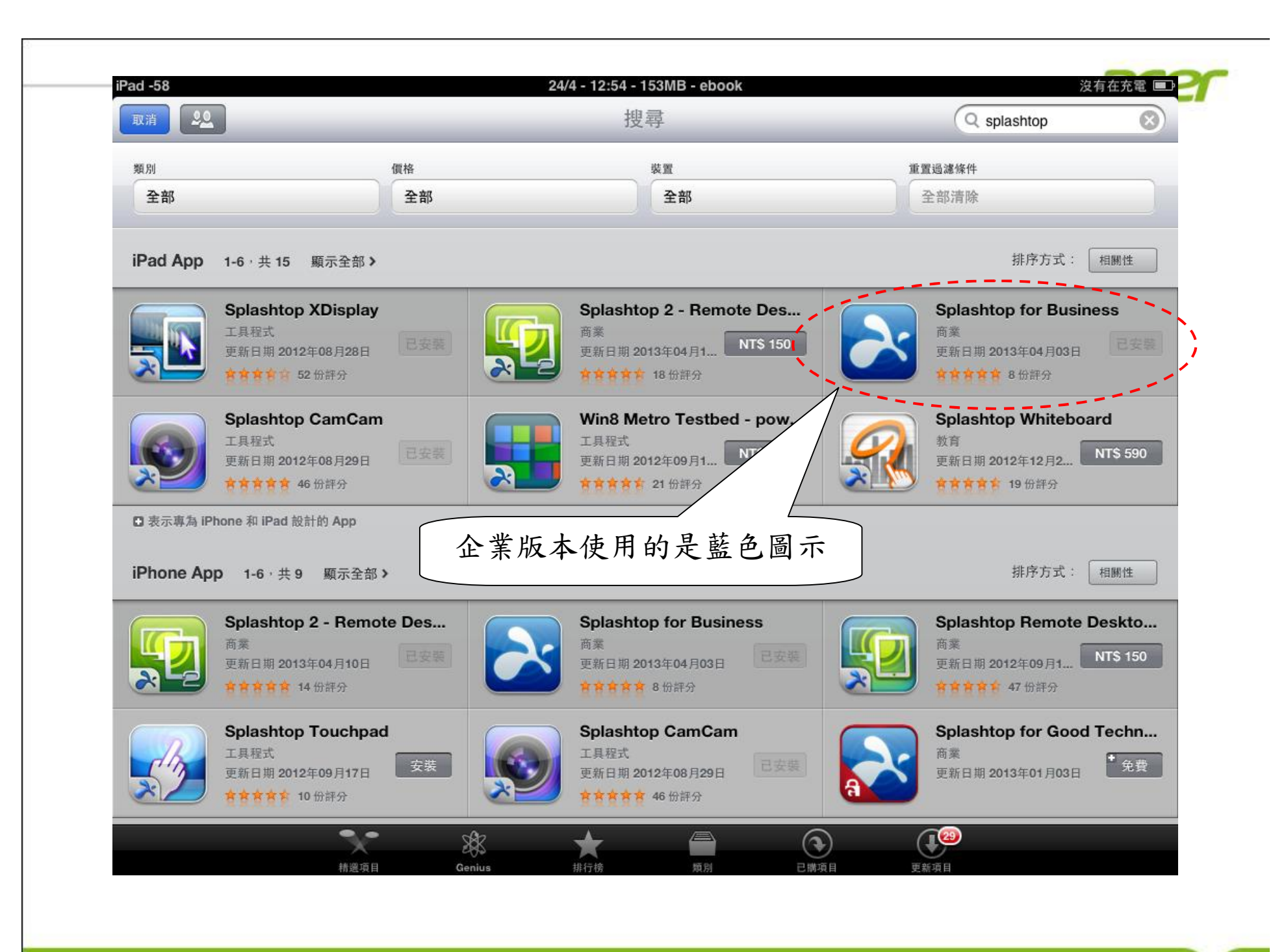

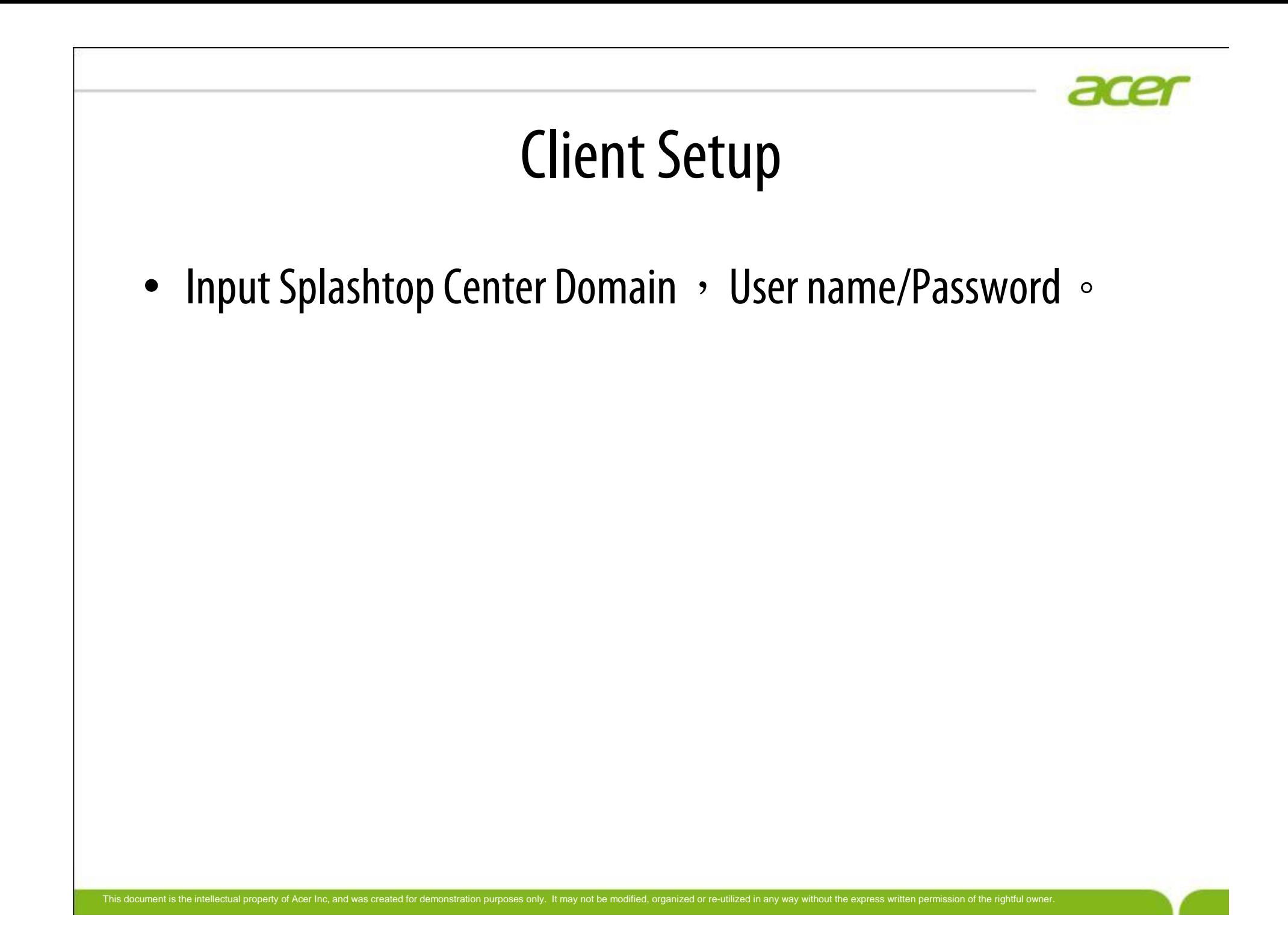

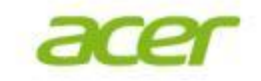

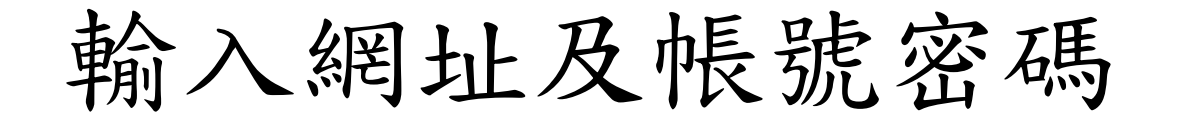

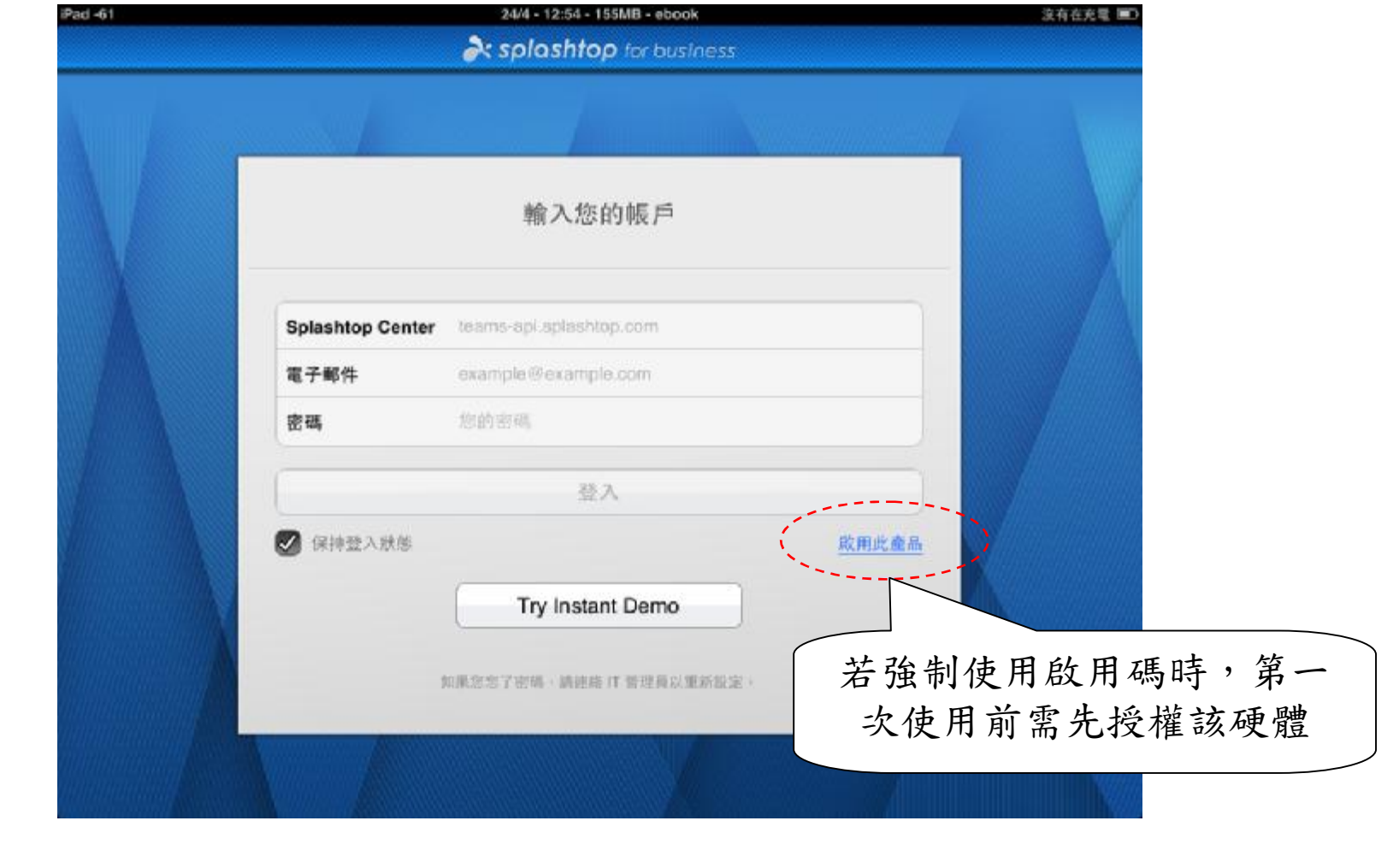

#### acer

# 如需啟用時則輸入啟用碼

![](_page_8_Picture_50.jpeg)

![](_page_9_Picture_0.jpeg)

# 可連線的遠端電腦列表

![](_page_9_Picture_58.jpeg)

![](_page_10_Picture_0.jpeg)

# 先登出才可變更登入帳號

![](_page_10_Picture_49.jpeg)

![](_page_11_Picture_0.jpeg)

![](_page_12_Picture_0.jpeg)

顯示Client安裝版本

![](_page_12_Picture_51.jpeg)

![](_page_13_Picture_0.jpeg)

### 如有需要時寄送除錯紀錄

![](_page_13_Picture_2.jpeg)

![](_page_14_Picture_0.jpeg)

### PCStreamer installation

- 可透過SplashtopCenter網頁介面直接下載。
- 一鍵安裝程式.
- 如不需提示訊息(如透過派送程式安裝時)可 加讓下列參數:
	- Silent installation by software deployment.
		- $Install:$  "/s"
		- Un-install: "/s /removeonly"

![](_page_15_Picture_0.jpeg)

![](_page_16_Picture_0.jpeg)

# **PC Streamer Setup**

- Input Splashtop Center Domain, User name/Password 。
- Proxy setting if needed  $\circ$
- Misc settings •

![](_page_17_Picture_0.jpeg)

#### 安裝完成後第一次開啟

#### 使用者授權合約

#### END USER LICENSE AGREEMENT

This End User License Agreement ("EULA") between You (defined below) and Splashtop Inc. describes the terms and conditions of your use of SPLASHTOP's Software (defined below). BY CLICKING THE "ACCEPT" BUTTON BELOW YOU AFFIRM THAT YOU HAVE READ AND AGREE TO ALL OF THE TERMS AND CONDITIONS OF THIS AGREEMENT. If you do not agree to all of the terms of this Agreement, do not access, download, install or otherwise use the Software. The license granted hereunder is conditioned upon your accepting all of the terms of this EULA.

#### 1 DEFINITIONS

"Documentation" means any electronic or printed materials that accompany the Software that provide instructions for the installation, operation and use of the Software.

"SPLASHTOP" means Splashtop Inc. and its successors and assigns.

"Software" means the SPLASHTOP software, in object code format only, that is licensed to You subject to the terms and conditions of this EULA.

"You" means an individual or an employee or agent of a legal entity that is authorized to represent such entity. "Product" means the hardware product in which the Software is embedded.

**SThird Dark: Cofferent means and in cofferent that CDLACUTOD linences from third worker and provides to Vauxi** 

#### □ 送出匿名損毀報告、連接狀況和使用統計資料來協助改善本產品。 深入了解。

![](_page_17_Figure_12.jpeg)

![](_page_18_Picture_0.jpeg)

![](_page_18_Picture_1.jpeg)

![](_page_18_Picture_55.jpeg)

![](_page_19_Picture_0.jpeg)

![](_page_20_Picture_46.jpeg)

![](_page_21_Picture_46.jpeg)

![](_page_22_Picture_46.jpeg)

![](_page_23_Picture_0.jpeg)

![](_page_24_Picture_0.jpeg)

手勢操作

- 內建常用手勢:
	- 點一下=左鍵
	- 按住不放=右鍵
	- 兩指上下推=滑鼠滾輪
	- 兩指張開及縮小=畫面放大及縮小
	- 兩指點一下=觸控及遠端滑鼠模式切換
- 其他內建手勢說明可參考啟動時說明。
- 或參考Youtube影片:

<http://youtu.be/bZIsYmEzNdU>

![](_page_25_Picture_0.jpeg)

![](_page_26_Picture_0.jpeg)

遠端輸入方式

- Splashtop for Business直接支援平板或手機的原生 輸入法,點選右下角鍵盤圖示,叫出輸入 法即可進行輸入。
- 特殊組合鍵(如ctrl+c, ctrl+alt+del, windows鍵等 等)只要先點一下ctrl/alt/shift/windows鍵,變藍 色之後再點其他的英文鍵即會送出對應的 組合鍵。
- 切換輸入鈕若擋到畫面,可以往左右拖移 該鈕移動到下方其他位置。

#### 功能選單說明

![](_page_27_Picture_1.jpeg)

- 由左至右分別為:
	- 中斷連線鈕
	- 說明
	- 切換畫面旋轉鎖
	- 切換滑鼠模式
	- 雙螢幕顯示選擇
	- 顯示虛擬上下左右鍵
	- 最小化功能選單

![](_page_28_Picture_0.jpeg)

![](_page_28_Picture_1.jpeg)

![](_page_28_Picture_2.jpeg)

• 點選右下角的向上箭頭(圖),叫出功能選單後 ,點選選單中最左邊的中斷連線鈕( )即會中 斷連線。

![](_page_29_Picture_0.jpeg)

#### Q&A